Manual

# **SAP Transport Integration for Jira**

REALTECH AG

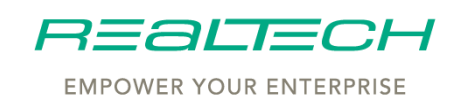

Copyright © 2020 REALTECH AG

## COPYRIGHTS AND TRADEMARKS

**© 2020 REALTECH AG.** All rights reserved. This document contains confidential and proprietary information. Unauthorized copying of this document and making it available to third parties (as a whole or in parts) is not permitted. The (product) names, logos, trademarks and other labels mentioned in this document are the property of REALTECH or REALTECH's licensers and shall not be used without prior written approval of their respective owner.

The documentation and the herein described software is subject to the copyright protection. It is therefore not allowed to copy (neither in extracts) the documentation or to pass the software or make it accessible to third parties without prior permission in written form granted by REALTECH. Exceptions can result from mandatory legal provisions of the copyright. Apart from that, the scope of the rights of the customer focuses exclusively on the provisions of the contract concluded between REALTECH and the customer. The customer leaves untouched all copyright notices and other labelings in the documentation respectively in the software and does not delete or change it.

All contents of the documentation, especially the description of REALTECH products and services, do not represent any guarantee or guaranteed properties. At best, they serve as description of the quality of the software or service of REALTECH as agreed by contract.

REALTECH does not assume responsibility for errors or lacunas in this document. REALTECH may correct or change the contents of this document at any time without prior notice.

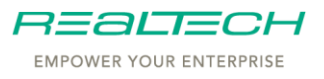

# TABLE OF CONTENT

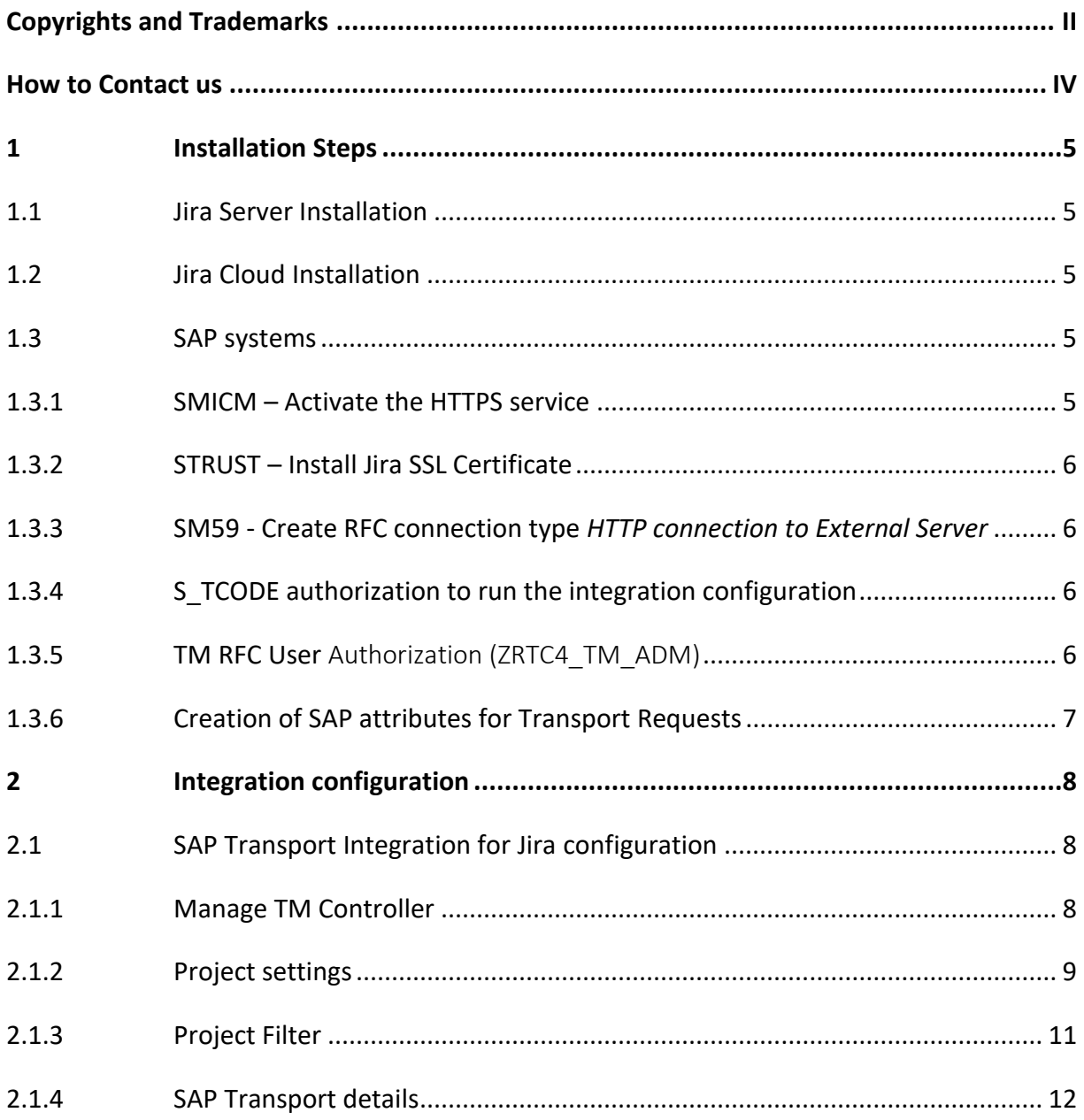

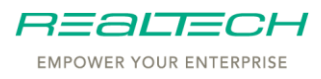

# HOW TO CONTACT US

Contact us as follows:

#### **Software Support**

Support portal: https://support.realtech.com/software/extern/

#### **Customer Service**

REALTECH AG Paul-Ehrlich-Straße 1 69181 Leimen, Germany Phone: +49 6227 837 0 Fax: +49 6227 837 837

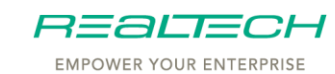

# **1 Installation Steps**

#### **1.1 Jira Server Installation**

On the Jira instance, the app needs to be uploaded via:

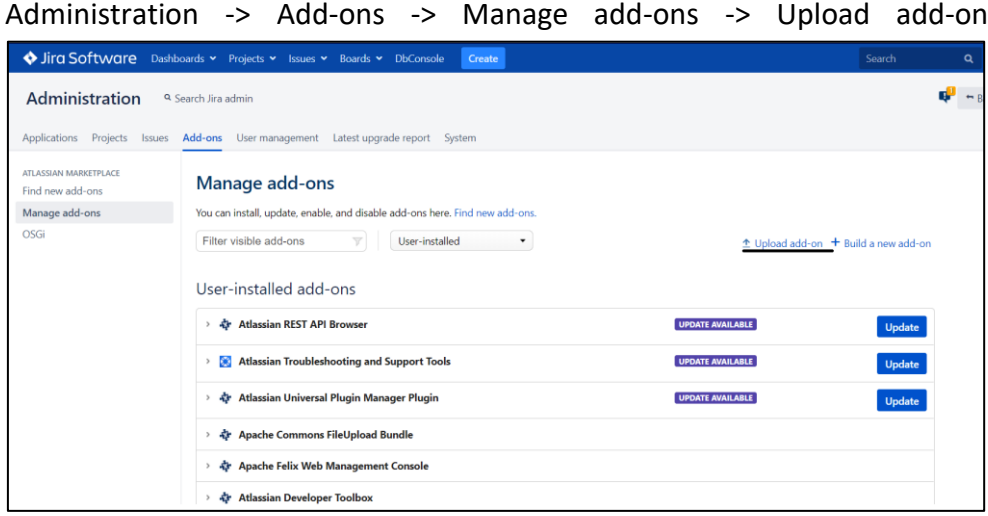

#### **1.2 Jira Cloud Installation**

For a Cloud instance the app must be uploaded from the same location as you do with the Server instance (Administration ->Add-ons -> Manage addons -> upload)

#### **1.3 SAP systems**

This SAP Transport Integration for Jira requires the SAP Add-on REALTECH Transport Management.

Please install this Add-on bevor preforming the next steps.

#### **1.3.1 SMICM – Activate the HTTPS service**

This step must be performed on the SAP system where the REALTECH Transport Management Controller is located.

Make sure that the HTTPS service is active (Transaction SMICM -> Services).

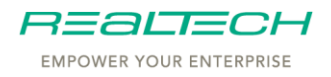

#### **1.3.2 STRUST – Install Jira SSL Certificate**

This step must be performed on the SAP system where the REALTECH Transport Management Controller is located.

To use the HTTPS protocol for the Web Service calls, install the security certificate from Jira into the SAP system, transaction code STRUST, under the node SSL client SLL Client Standard.

#### **1.3.3 SM59 - Create RFC connection type** *HTTP connection to External Server*

This step must be performed on the SAP system where the REALTECH Transport Management Controller is located.

Create an RFC with type HTTP Connection to External Server in the SAP system, where the information about the authentication and the service URI for the REST service is stored.

Logon data, etc. is stored by transaction SM59 already in a secure manner and the REST client implementation can rely on this.

Run the RFC connection test to make sure everything is prepared to start the configuration.

#### **1.3.4 S\_TCODE authorization to run the integration configuration**

This step must be performed on the SAP system where the REALTECH Transport Management Controller is located.

To run the integration configuration, the user needs authorization for transaction codes:

- ZRTC TMCON CONFIG
- ZRTC\_SERV\_CONFIG

The integration configuration (transaction ZRTC\_TMCON\_CONFIG) will be used on the TM Controller only.

#### **1.3.5 TM RFC User** Authorization (ZRTC4\_TM\_ADM)

This step must be performed on all SAP systems.

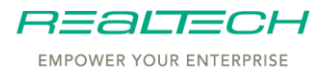

This first version is developed in Z\* namespace, RFC user ZRTC4\_TM\_ADM and must be granted authorization to execute ZRTC\* function groups calls in RFC sessions:

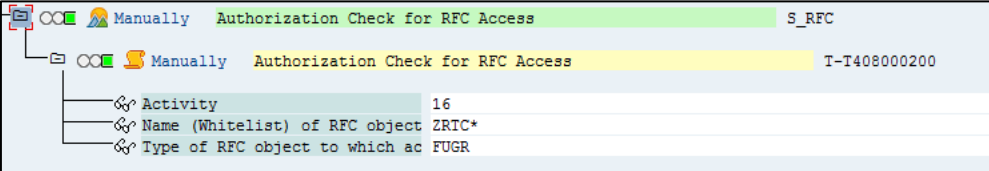

This is necessary for the distributed TM landscapes (TM Controller is not on Development system) and CREATION/AFTER WF A actions are used/activated.

#### **1.3.6 Creation of SAP attributes for Transport Requests**

This step must be performed on the Development Systems.

SAP Transport Requests attributes must be created in the Development system. They will be used to store the issue information assigned to the Transport Request during the creation/release process.

At least two SAP attributes are mandatory for the integration:

- One for storing the ITSM id: must be the same in all DEV systems
- One for storing the Ticket id

At the insertion of the Transport Request into the TM workflow, the assigned SAP attributes will be mapped to the corresponding TM attribute, which will be used in the TM workflow.

The names of the created SAP attributes will be mapped during the configuration in the next step.

Restriction: SAP attributes must have the same name as the TM attributes for the mapping.

Limitation: Technical restriction for the length of the value of an SAP attribute is 32 characters. This means that information stored from Jira into SAP will be truncated to 32 characters, if longer.

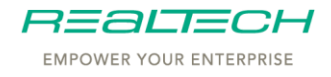

### **2 Integration configuration**

#### **2.1 SAP Transport Integration for Jira configuration**

These are the steps needed for the integration to be activated.

#### **2.1.1 Manage TM Controller**

After the App is installed on the Jira instance, there should be configured one or more TM Controllers. The configuration can be done from the App installation (Manage apps) by accessing the button "Configure" or by going from the left REALTECH menu "Manage TM Controller"

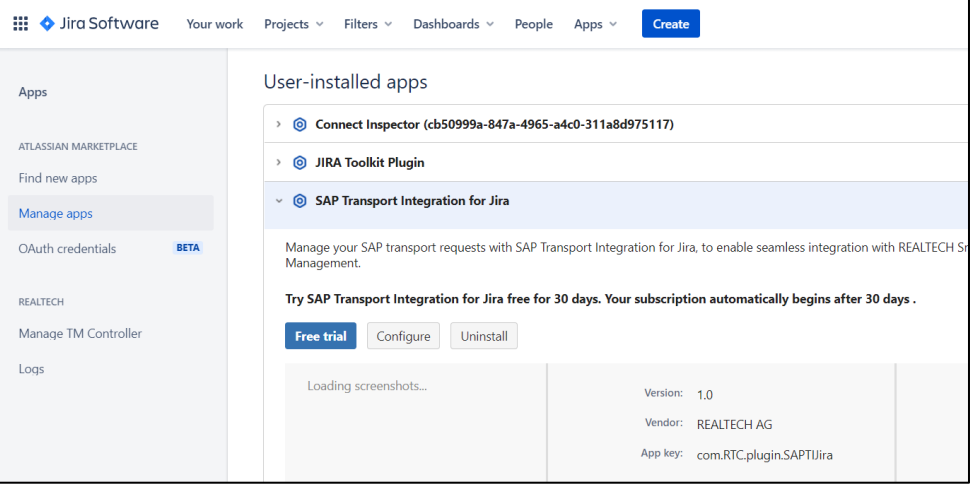

Here, press button *+ Add a TM Controller* and the popup will be shown:

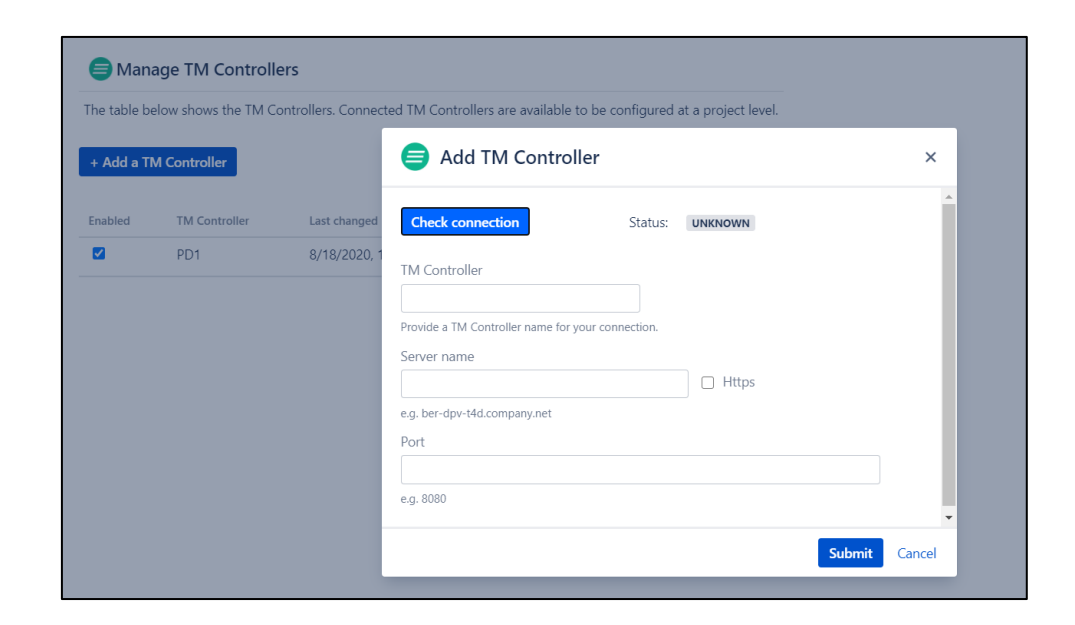

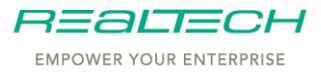

Add a TM Controller name (e.g. the SAP system SID), add the SAP system server name and the port. Please check mark *HTTPS* if the connection is secure.

Once the server name and the port are provided this information can be checked by pressing the button *Check connection*. If the server is reachable then the status should switch to *Connected*.

The connection check can be done successfully if the browser's securities are passed (if Jira server is secure then the SAP server must also be secure to perform a call to the server).

After the TM Controller is saved the information is added into the main table and must be enabled to use it.

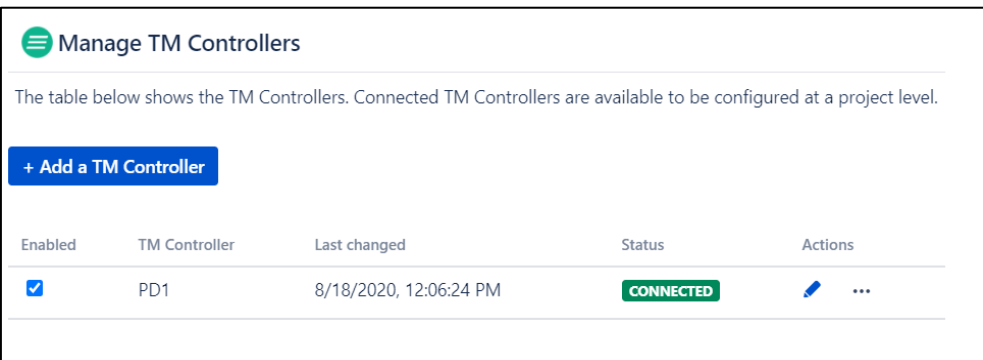

#### **2.1.2 Project settings**

To establish a connection from an SAP development system (e.g. when an SAP transport is created -> update Jira issue) the TM Controller Development systems needs to be configured at a Jira project level.

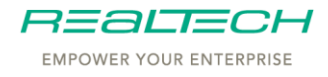

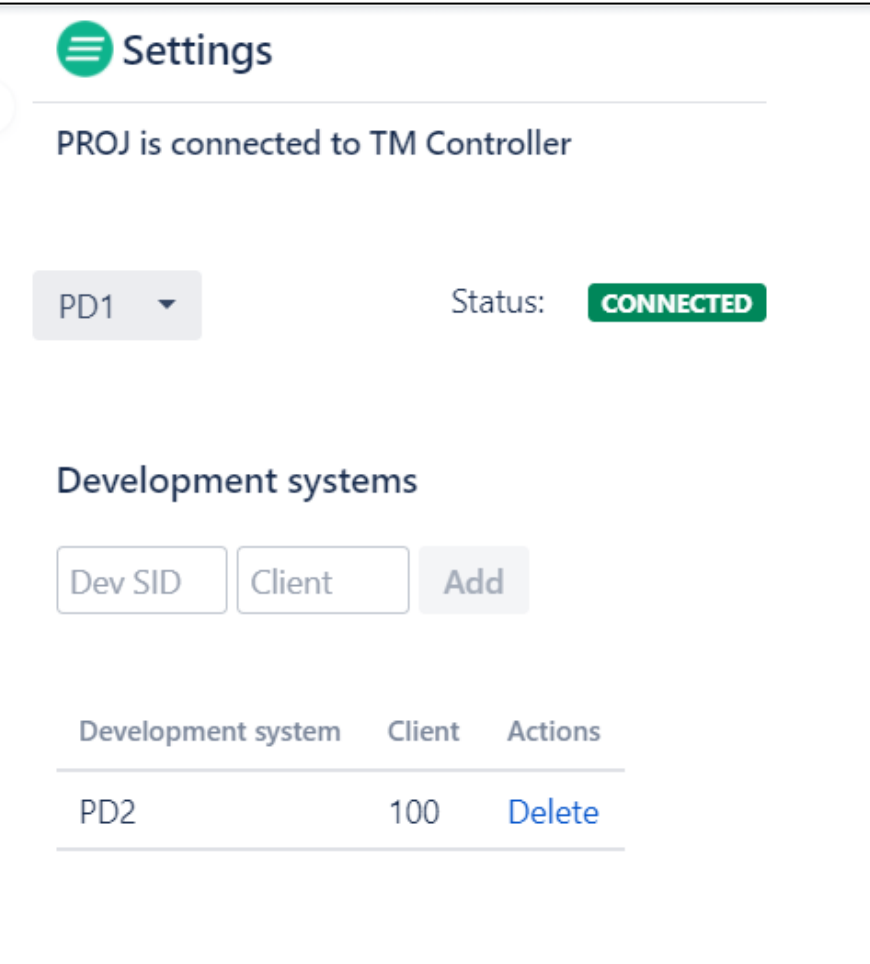

When adding or removing a TM Controller from the project, all project's issues are updated with a flag that the integration is enabled (the issues that are updated are the ones that matches the filter settings which will be detailed in the next subchapter).

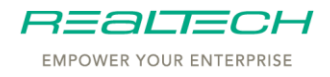

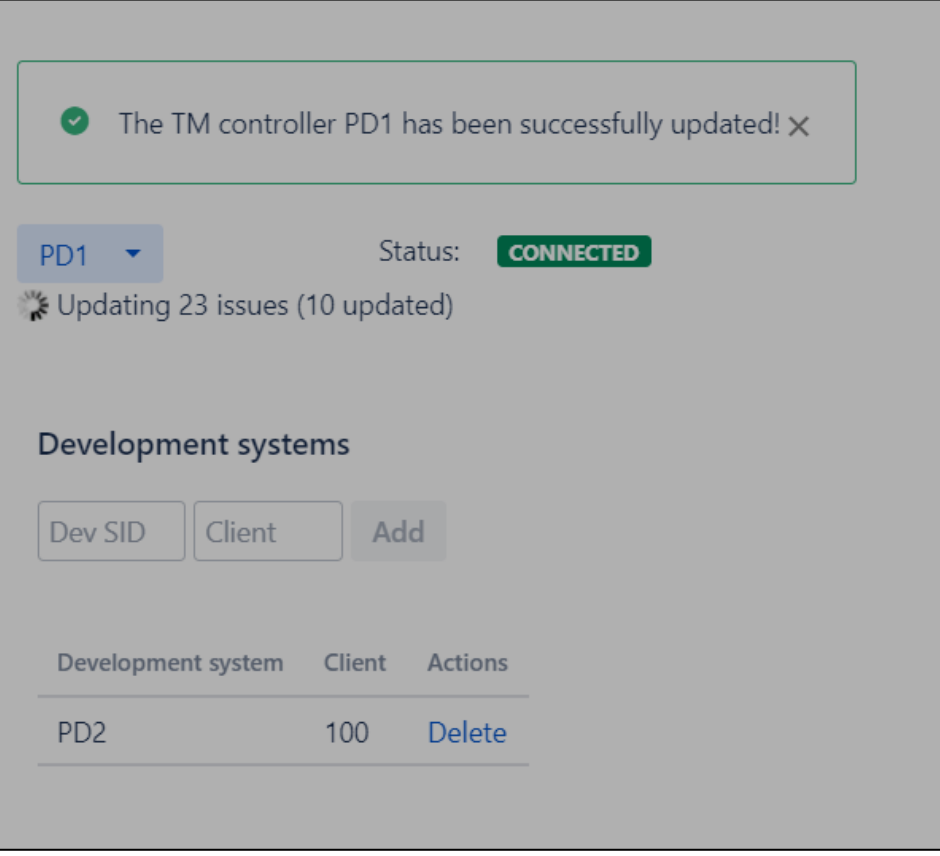

#### **2.1.3 Project Filter**

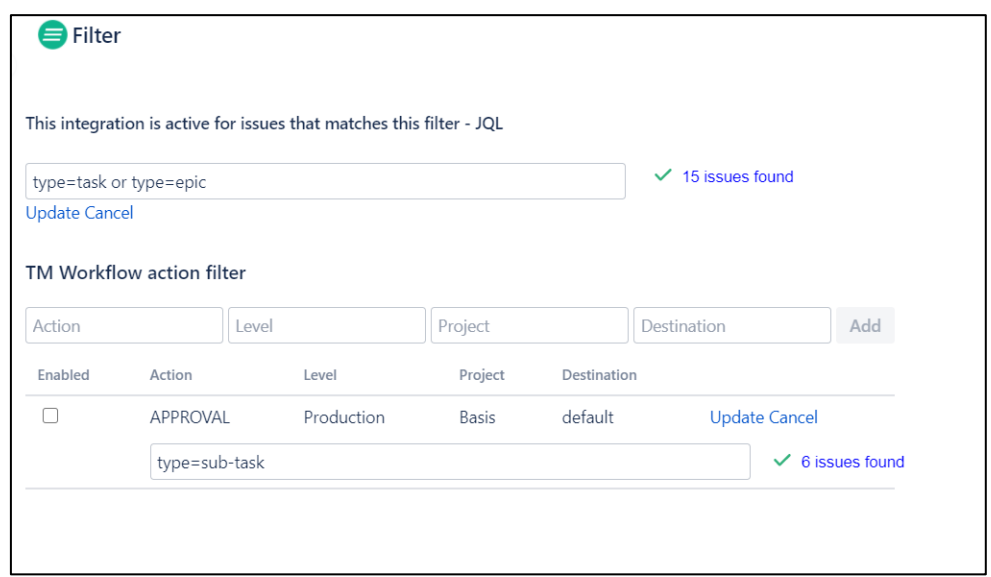

The project filter configuration is for enabling/disabling the issues that should be part of the configuration. There is also the possibility to add a filter for a TM Workflow Action.

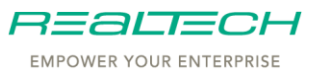

#### **2.1.4 SAP Transport details**

For the issues activated by the Project configurations, a new web item will be shown on the right side of the issue.

The parent of the issues (e.g. an Epic issue type) will have displayed the overview of all the child issues:

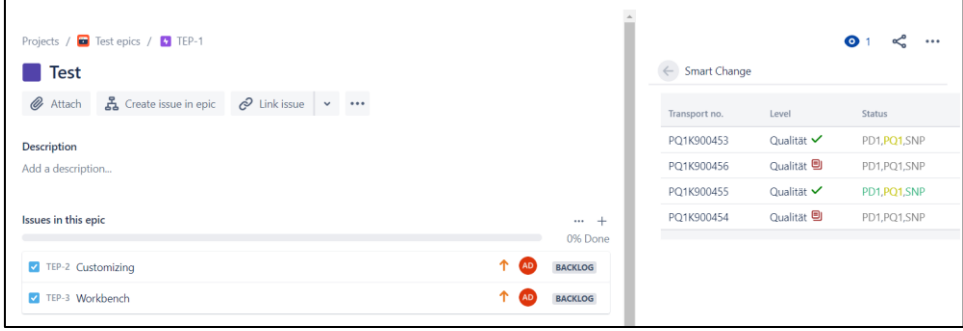

The child issues will have more details displayed when hovering over a column data

When hovering over the *Transport no.* data

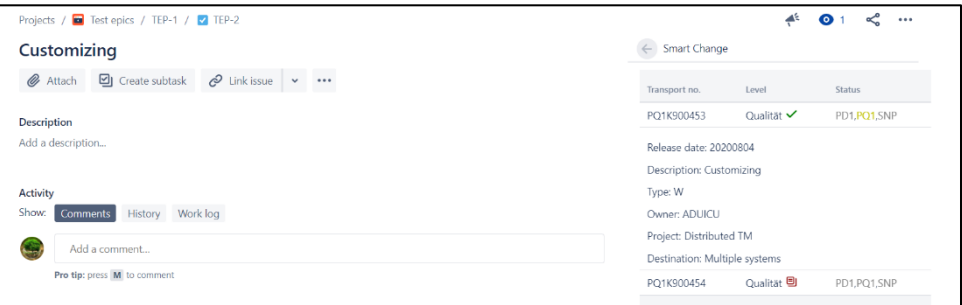

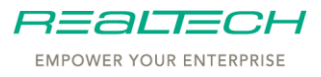

#### When hovering over the *Level* data

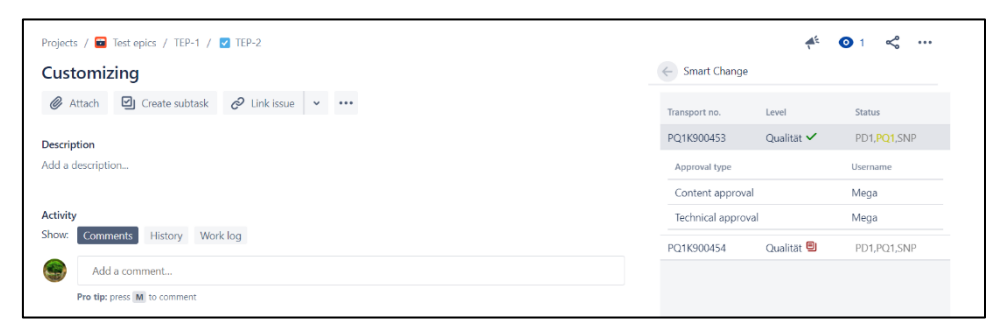

#### When hovering over the *Status* data

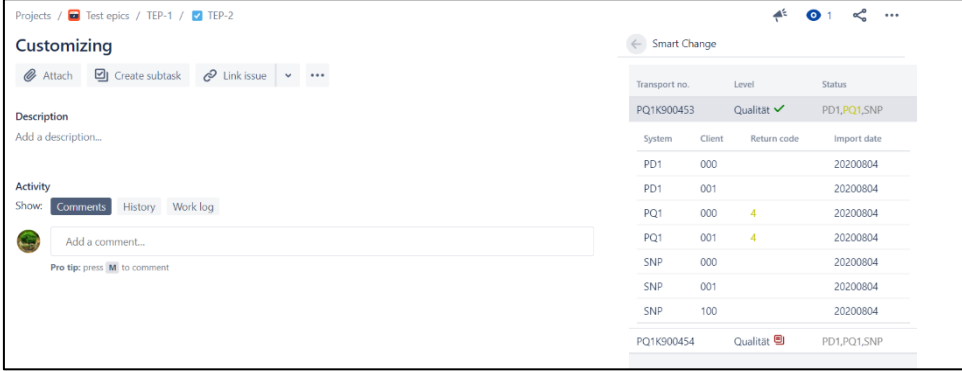

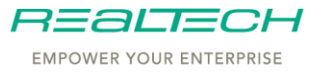